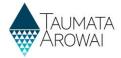

### Edit a Supply (for all users)

This quick reference guide takes you through the steps to update the details of a supply on the Hinekōrako *Supply Portal*. Before you read this guide, you should read one of the following three guides on the <u>Taumata Arowai website</u>, to familiarise yourself with the data you will be updating:

- The Supply data for all users except Water Carrier Service & Planned Event Temporary Supply quick reference guide.
- The Supply data for Water Carrier Service quick reference guide.
- The Supply data for Planned Event Temporary Supply quick reference guide.

Whichever of the above documents is relevant to you is referred to throughout this guide as 'the relevant Data quick reference guide'.

Regardless of which part of the supply, including its components or relationships, you want to update, you will step through the following screens, updating the details that need updating, before resubmitting the supply record:

- The Supply Details screen
- The Supply Components screen, except for supplies of type Planned Event Temporary Supplies, which do not have components.
- The Supply Relationships screen
- The Final Details screen

Each time you update a supply, Hinekorako will check the supply to see:

- Whether any of the changes potentially contain profanity. This is a check we need to complete before updated details are displayed on the public register of supplies.
- Whether you have requested the suppression of any of the supply details from the public register.
   Guidance for requests to suppress information on the public register on the <u>Taumata Arowai website</u> will provide more information.
- Whether you have made any changes that are of interest to Taumata Arowai, e.g. a significant change in the population served, a change of owner name or supply type.

If any of the above apply, the supply will have a status of *Submitted* until the Taumata Arowai check is complete, when it will move to a status of *Registered*. You cannot edit a supply that has a status of *Submitted*.

If none of the above applies, the *submitted* supply will, when Hinekōrako checking is complete, revert to the *Registered* status and the changes you made will be displayed on the public register, if the changes were to details that are included on the register. See **Appendix C** in the *relevant Data quick reference guide* on the <u>Taumata Arowai website</u> for a list of details that will be shown on the register.

You can only edit a supply which has the status of *Registered* or *In Progress*.

A supply that has either been migrated from the Ministry of Health's Public Register of Suppliers and has not yet been verified or a new supply being registered but has not yet been submitted has a status of *In Progress*. To find out how to continue the registration of a migrated supply see the *Confirm a migrated supply (for all users except Ready Only)* quick reference guide on the <u>Taumata Arowai website</u>.

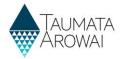

#### **Starting the Process**

#### Step What to do

Once you are logged in to the portal, find the supply you want to edit in the second list of supplies on the *My Supplies* home page: the *Registered Supplies* list.

If the supply is not listed there, it may be because you do not have access to that supply. Contact your *Supply Group Administrator* or Taumata Arowai.

To begin editing the supply, choose *Edit Supply* from the drop down menu at the end of the supply's row in the list. If *Edit Supply* is not available from the drop down menu it may be because you have not been assigned the rights make changes. Contact your *Supply Group Administrator* or Taumata Arowai.

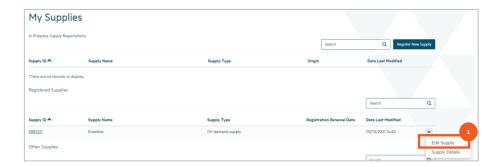

#### Step What to do

2 You will be taken to the first of several screens in the process of editing a supply.

Review and update the details on this screen as required. The data available to be updated will depend on the *Supply Type* chosen. For guidance about this, or about any particular piece of data, refer to the *relevant Data quick reference guide* on the <u>Taumata Arowai website</u>, referred to in the introduction to this guide.

When you have finished, click on the Next button.

#### **QUICK REFERENCE GUIDE**

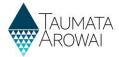

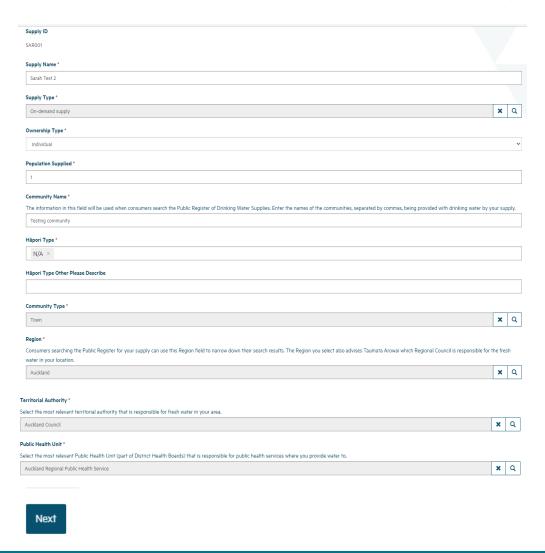

#### Step What to do

3

If there are any problems with the data you've updated, you'll stay on this screen and the problems will be listed at the top of the screen. If the problem relates to a single piece of data you can click on the link in the error message and be taken to that data field to correct the problem.

The *relevant Data quick reference guide* on the <u>Taumata Arowai website</u> will explain the requirements for each piece of data.

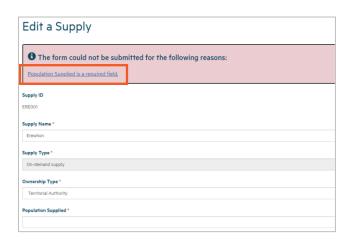

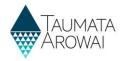

#### **Edit Supply Components**

#### Step What to do

If there are no problems with the data, when you click *Next* you'll be taken to the *Supply Components* screen, unless the *Supply Type* is *Planned Event Temporary Supply*, in which case you'll be taken to the *Supply Relationships* screen (go to **Step 8**).

On the *Supply Components* screen, depending on the type of supply, you can add or remove or update:

- The Treatment Plants used within your supply
- The *Sources* used by your supply, i.e. the abstraction points at which you draw water for treatment, or in the case of Water Carrier Services or Linked Supplies, the other supplies you use as your sources.
- The Distribution Zones by which you distribute the treated water to your consumers.
- The relationships between Treatment Plants and Zones
- The relationships between the Treatment Plants and Sources

Which components are required for which *Supply Types* is explained in the *relevant Data quick reference guide* on the <u>Taumata Arowai website</u>.

If your supply has only one *Treatment Plant*, the *Plant/Zone relationships* are automatically created for all your zones and are not displayed on the screen.

You can update supply component details by:

- 1. Clicking on the *Create* button above a component list to add a new component of that type.
- 2. Choosing the *Edit* or *Remove* option from the drop down menu at the end of a component's row in the list, to update the component's details or to remove the component.
- 3. When you've finished, clicking on the *Next* button will take you to the *Supply Relationships* screen.
- 4. If you click *Previous*, this will take you back to the *Supply Details* screen.

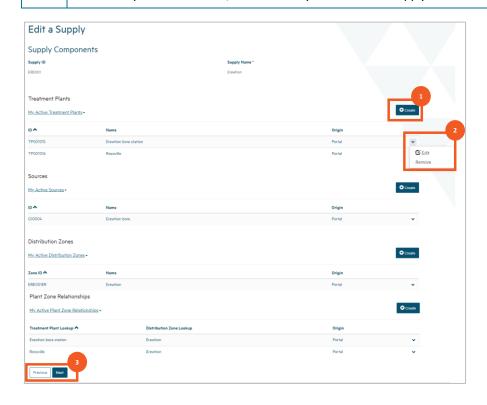

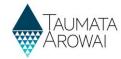

If you choose to create or edit a supply component, a screen will pop up where you can add or update the details for that component.

If the details include the geocode location for the component, i.e. the coordinates that pinpoint its exact location, then one option is for you to indicate the location on a map. In that case, you may be prompted to allow Hinekōrako to know your current location. If you want to use the Hinekōrako map feature to identify component coordinates you must choose *Allow* for the map to work.

If you choose *Block* and then change your mind you will need to go to your browser's Location settings and remove the taumataarowai.powerappsportals.com address from your blocked sites, then reload the screen. It's possible your workplace may block this option entirely and maps is not available to you.

See **Appendix B**, *How to use the map*, of the *relevant Data quick reference guide* on the <u>Taumata Arowai website</u> for instructions on how to use the map.

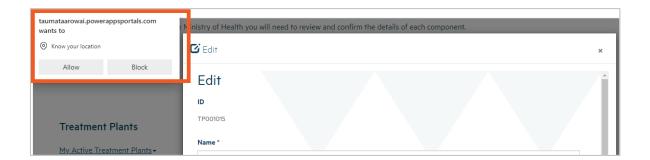

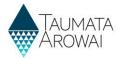

6 If you choose to remove a component, a screen will pop up where you can:

- Check the component details so you are sure you are removing the correct component.
- Provide a reason for the removal.
- Confirm you wish to remove the component.

If you remove the component, it will be removed from the list of components of that type. You can see removed components by clicking on the *My Active Treatment Plants*, for example, and then choosing *My Inactive Treatment Plants*. The inactive components will be listed. You cannot reactivate them yourself. If you want them to be reactivated, contact Taumata Arowai.

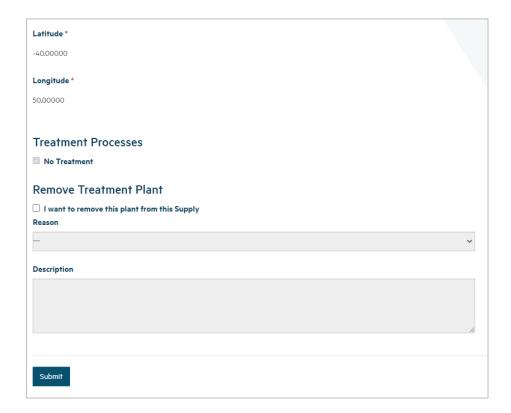

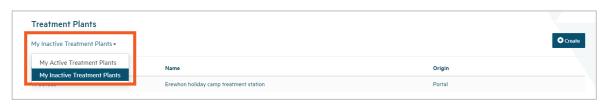

## What to do Once you have completed any updates you want to make on this screen, click *Next*. The data will be checked and, if there are any problems, error messages will be shown at the top of the screen. If there are no problems with the data, you'll be taken to the *Supply Relationships* screen.

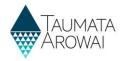

#### **Edit Supply Relationships**

#### Step What to do

On the Supply Relationships screen, you can add or remove or update:

- The relationships that *organisations* have to your supply.
- The relationships that *individual* people (also known as *Contacts*) have to your supply.

In doing so you can create new records of organisations or contacts, or you can look up organisations or contacts that are already set up. If you are going to create a new *contact record* and you know they are part of an organisation that you haven't created yet, you should create the *organisation record* first. When creating the *relationship record* you can indicate one or more relationship types, e.g. owner, operator, agent. The *relationship types* may vary depending on the *Supply Type*. See the *relevant Data quick reference guide* on the <u>Taumata Arowai website</u> for details of the data able to be captured for the relationship as well as the records of organisations and contacts.

If you are a *Supply Group Administrator* and you want to enable a person to access Hinekōrako but to only be able to see a subset of the supplies you administer, you can give that person a Hinekōrako role which means they can only see the supplies they, as a *Contact*, have a *Supply Relationship* with. If you are a *Supply Administrator*, your access to supplies is restricted to those you have a *Supply Relationship* with, the users you manage are only those that have a *Supply Relationship* with a supply you have a *Supply Relationship* with and any role you give them will only allow them to access the supplies they have a *Supply Relationship* with. For more information, see the *Understand supply groups and user roles (for Supply Group Administrators and Supply Administrators)* quick reference guide on the <u>Taumata Arowai website</u>.

This is also where you can update the details of an organisation or contact that has a relationship with your supply. For example, if an organisation's physical address or a contact's phone number has changed, you can come to this section of any supply they have a relationship with, choose to edit the relationship and then choose to edit the details for the organisation or contact. Any changes to an organisation or contact only need to be made once. If you open a relationship with a different supply for the same organisation or contact you will see their details have been updated.

You can update relationship and/or organisation and contact details by:

- 1. Clicking on the *New Organisation Relationship or New Contact Relationship* button above a relationship list to create a new relationship of that type.
- 2. Choosing the *Edit* or *Remove* option from the drop down menu at the end of a relationship's row in the list, to update the relationship's details or to remove the relationship.
- 3. When you've finished or if you don't need make any changes here, click on the *Next* button to go to the *Final Information* screen.
- 4. If you click *Previous* this will take you back to the *My Supplies* screen.

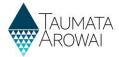

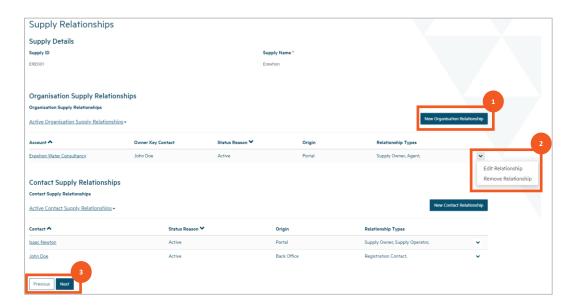

9 If you choose to create a new relationship, you'll be taken to a screen where you can provide the details for that relationship.

If the relationship is for an organisation and that organisation already has a relationship with one of your other supplies you'll be able to select that organisation for the new relationship. If it does not, you'll be able to create a record of the new organisation. If you indicate that the organisation is an owner of your supply you must also create a record of a contact who will be the key contact for that organisation.

If the relationship is for a contact, you can choose to associate that person with an organisation, but the record of the organisation must already exist.

See the *relevant Data quick reference guide* on the <u>Taumata Arowai website</u> for the data able to be provided for the records of the relationship, organisation and contact.

As you add an organisation and/or a contact to the relationship all of their details are shown, which can make the screen very long. If you scroll down, the *Previous* and *Submit* buttons are at the very bottom.

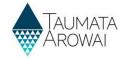

| Relationship Type                 |  |
|-----------------------------------|--|
| ☑ Supply Owner  ☐ Supply Operator |  |
| ☑ Agent                           |  |
| ☐ Other                           |  |
|                                   |  |
| Relationship Details              |  |
| Organisation *                    |  |
| Erewhon Wafer Consultancy         |  |
| Create Organisation               |  |
| Edit                              |  |
|                                   |  |
| Organisation Details              |  |
| Trading Name                      |  |
| _                                 |  |
|                                   |  |
| NZBN                              |  |
| _                                 |  |
| Email                             |  |
| info@erewhonwaterconsulting.co.nz |  |
|                                   |  |
| Main Phone                        |  |
| +6412345678                       |  |
|                                   |  |
| Physical Address                  |  |
| Physical Address: Street 1        |  |
| 1 Test Street                     |  |
|                                   |  |
| Physical Address: Street 2        |  |
| _                                 |  |

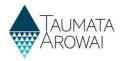

10

If you choose to edit an existing relationship, whether to change the relationship details or the details of the organisation or contact the relationship is with, you'll be taken to a screen where you can update the details for that relationship and choose to edit the organisation or contact.

If you click on the *Edit* button above the organisation or contact details you'll be taken to a separate screen where you can update those details. Clicking *Previous* or *Submit* from there will bring you back to the *Edit Relationship* screen, with the details updated if you clicked *Submit*. Clicking *Previous* or *Submit* on the *Edit Relationship* screen will take you back to the *Supply Relationships* screen, with the details updated if you clicked *Submit*.

See the relevant Data quick reference guide for the data able to be provided for the records of the relationship, organisation or contact.

As you add an organisation and/or a contact to the relationship all of their details are shown on the *Edit Relationship* screen, which can make the screen very long. If you scroll down, the *Previous* and *Submit* buttons are at the very bottom.

Edit Relationship screen showing details that can be updated and a button to edit the organisation itself

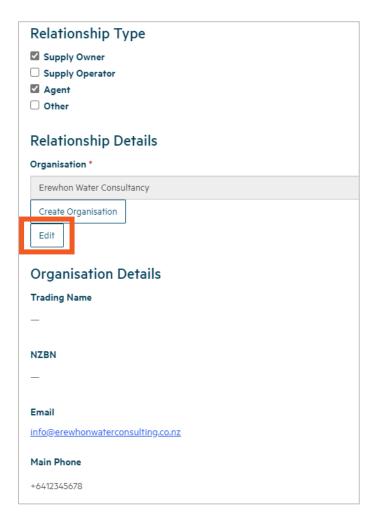

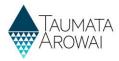

#### Edit Organisation screen

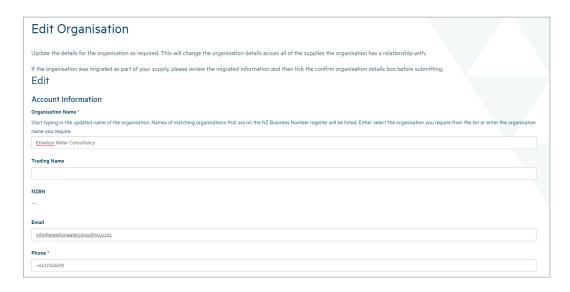

#### Step What to do

11

- If you choose to remove a relationship, a screen will pop up where you can:
  - Check the relationship details so you are sure you are removing the correct relationship.
  - Provide a reason for the removal.
  - Confirm you wish to remove the relationship.

If you remove the relationship, it will be removed from the list of active supply relationships. You can see removed relationships by clicking on the *Active Organisation Supply Relationships*, for example, and then choosing *Inactive Organisation Supply Relationships*. The inactive relationships will be listed. You cannot reactivate them yourself. If you want them to be reactivated, contact Taumata Arowai.

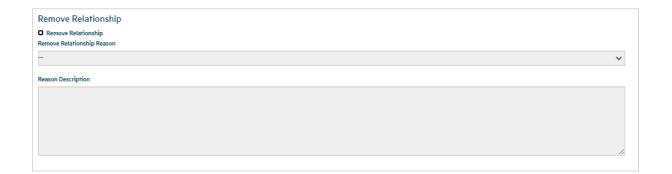

# Step What to do 12 Once you have completed any updates you want to make on the Supply Relationships screen, click Next. As usual the data will be checked and, if there are any problems, error messages will be shown at the top of the screen. If there are no problems with the data, you will be taken to the Final Information screen.

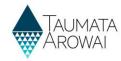

#### **Edit final information**

#### Step What to do

13

On the Final Information screen, depending on the type of supply you are registering, you can:

- 1. Upload one or more documents related to the registration of your supply.
- 2. Indicate which, if any, Acceptable Solutions you have implemented.
- 3. Indicate if you are requesting suppression of any supply details.
- 4. When you've finished or if you don't need make any changes here, click on the *Submit* button to submit the supply registration information with updated details made on all the screens.

See the *relevant Data quick reference guide* on the <u>Taumata Arowai website</u> for the data able to be provided on this screen.

You have the option to upload any documents required to support your registration.

When registering a Planned Event Temporary supply you should upload your Drinking Water Safety Plan.

If different parts of your supply are owned or operated by different organisations or people, then you can upload documents about this to help us understand your structure.

If you have other information to support your registration then you can upload the relevant documents.

Documents

Title

Document Type

Document Attached

Document Modified On 

There are no records to display.

Final Information

Acceptable Solution\*

If you have adopted an acceptable solution for this supply, you will need to tick the box and then select the Drinking Water Acceptable Solution from the list that will be displayed.

No Yes

Request Suppression of details from Public Register

You can request that some or all of the details of your supply are suppressed from the Public Register. If you select Yes, your registration will be put on hold until we receive a full suppression request from you. You can find out more about the circumstances under which suppression will be granted and how to apply for suppression in the Request for Suppression of Information on the Public Register guidance document on our website.

No Yes

Step What to do
14 To upload a document:

Click on the *Upload Document* button. This will open a pop screen where you can provide the details of the document.
Choose the type of document. Choose *Registration Supporting Document* if no other type fits.
Optionally provide a description of the document if you think it will help us understand its contents better.
Click choose file and then browse your files to find and upload the one you want to add. There are certain file types we will not allow you to load for our security and you cannot load files larger than 30Mb.
Click *Submit*.

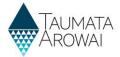

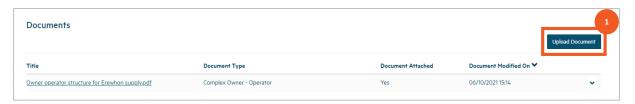

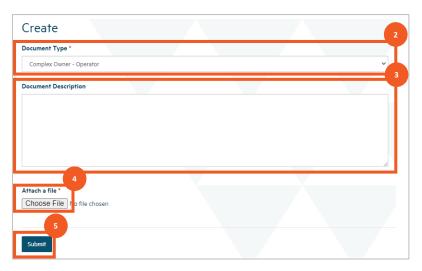

15

Once you've uploaded the first file you can repeat the process to add other documents, if need be, building up a list of documents. Before you submit the Final screen you are able to *Remove* the document if you no longer want it to be provided as part of your supply registration or you can *Edit* the record to change the document type.

Once you've uploaded a document and submitted the *Final* screen you can view its details, but you cannot currently remove the document or update the document details. Choose *View Document Details* from the drop down list in at the end of the document's row.

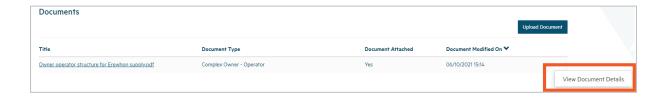

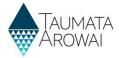

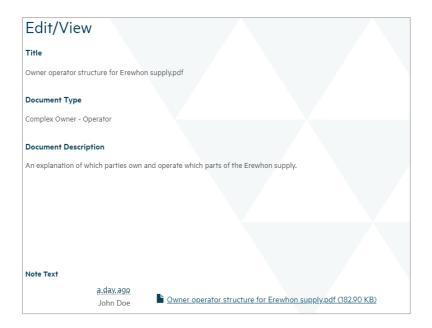

Once you have completed all the information on this screen and uploaded any documentation, click Submit. You will be taken to a screen confirming your submission.

You can return to the My Supplies screen by clicking the menu option at the top of the page.

The supply you have updated will either be shown in the list of *Registered Supplies* or, if Taumata Arowai need to check your updates, in the list of *Other Supplies* with the status of *Submitted*. Sometimes the supply will be listed in *Other Supplies* with a status of *Processing* while the system finishes processing the information. You may need to refresh your screen (by clicking *F5*) to be able to see the supply in the list of *Registered Supplies*.

Note: Every time a successfully registered supply is updated using the 'Edit Supply' selection you will need to reconfirm the changed supply information so that the information is updated correctly to the public register.

## Final Information This is the final page in the registration process to register a new supply, edit an existing supply or confirm your migrated supply. Once you submit this page you will receive a confirmation email. Submission completed successfully.

#### Managing an incomplete edit

| Step | What to do                                                                                                    |
|------|----------------------------------------------------------------------------------------------------|
| 17   | If, at any stage in this process of updating your supply, you leave or are timed out after 30 minutes of inactivity, the supply will be saved with an <i>In Progress</i> status and will now appear in the first list on the <i>My Supplies</i> page. |
|      | You can continue editing these supplies by choosing <i>Continue Registration</i> from the drop down list at the end of the supply row in the <i>In Progress Supply Registrations</i> list.                                                            |

#### **QUICK REFERENCE GUIDE**

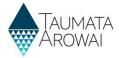

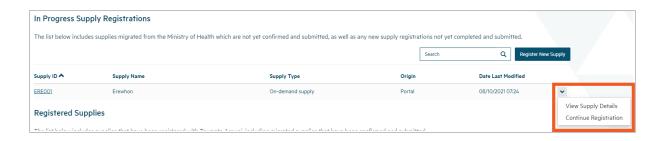

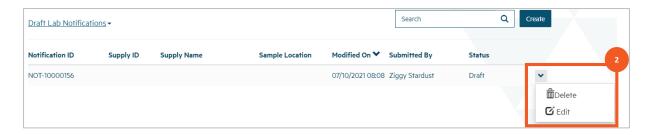